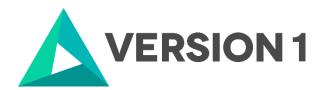

# Authorised User License Installation for IBM SPSS Statistics 29 - Mac

@Copyright 2022 Version 1 – All Rights Reserved Company Classification: Client Confidential

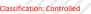

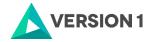

#### Contents

| 1. | INTRODUCTION                                  | 3 |
|----|-----------------------------------------------|---|
| 2. | DOWLOADING IBM SPSS STATISTICS VERSION 29     | 4 |
| 3. | INSTALLING IBM SPSS STATISTICS VERSION 29     | 6 |
| 4. | LICENSING YOUR IBM SPSS STATISTICS VERSION 29 | 9 |
| 5. | FREQUENTLY ASKED QUESTIONS 12                 | 2 |

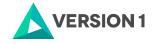

### **1. INTRODUCTION**

These instructions are for installing the IBM SPSS Statistics 29 Site License for Mac desktop computers. A site license allows you to install IBM SPSS Statistics 29 for Mac on as many computers as the number of licenses you purchased. You will need your authorisation code to be able to license the IBM SPSS Statistics 29 Site License. To install, you must be logged on to your computer with administrator privileges.

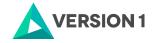

#### 2. DOWLOADING IBM SPSS STATISTICS VERSION 29

2.1 Please follow the below link to download the version of IBM SPSS Statistics:

https://www.spssanalyticspartner.com/learning-hub/support-documentation/software-downloads/

2.2 Scroll down and select your Operating System.

| Pick Your Operating System: |   |  |  |
|-----------------------------|---|--|--|
| Macos Linux Windows         |   |  |  |
|                             |   |  |  |
| IBM SPSS License Manager    | + |  |  |
|                             |   |  |  |
| IBM SPSS Modeler            | + |  |  |
|                             | _ |  |  |
| IBM SPSS Statistics         | + |  |  |
|                             |   |  |  |

2.3 Expand IBM SPSS Statistics and Version 29. Select the software you need and click Add.

| IBM SPSS Statistics – |          |                                                   |       |
|-----------------------|----------|---------------------------------------------------|-------|
| ▼ Versio              | n 29     |                                                   |       |
|                       | Software | 32 & 64 Bit<br>SPSS Statistics Version 29 Mac.pkg | + Add |

2.4 You selection will appear in the 'Your Downloads' section to the right. Select Download.

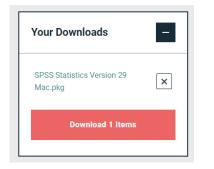

2.5 Confirm that you have a license.

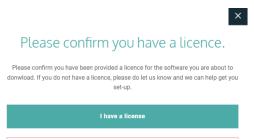

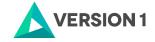

2.6 You will receive a message that your download(s) are ready. Click the Download button to download the software.

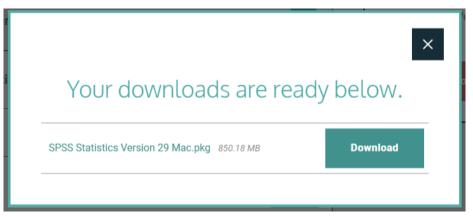

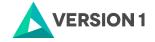

#### **3. INSTALLING IBM SPSS STATISTICS VERSION 29**

1) When you click Download you will be able to see the software downloading in the Safari window. Once this has downloaded open the downloads tab and select the .pkg file.

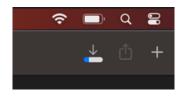

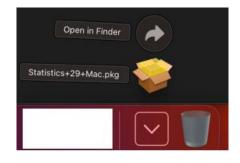

2) Run the .pkg file and follow the steps. Note that you will receive a message that informs you that IBM SPSS Statistics will overwrite any existing installation. Click on "Continue"

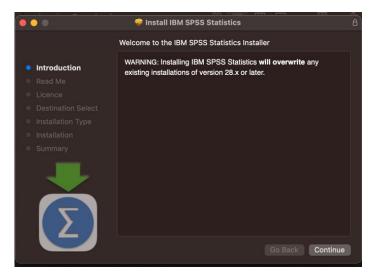

3) To continue installation of the SPSS software you must agree to the terms of the software license agreement.

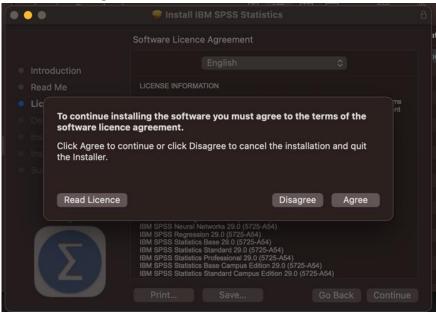

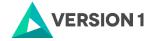

4) Select the location you wish this software to be installed then press continue.

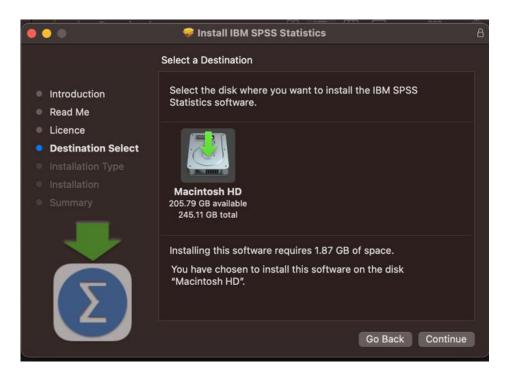

5) Click Install

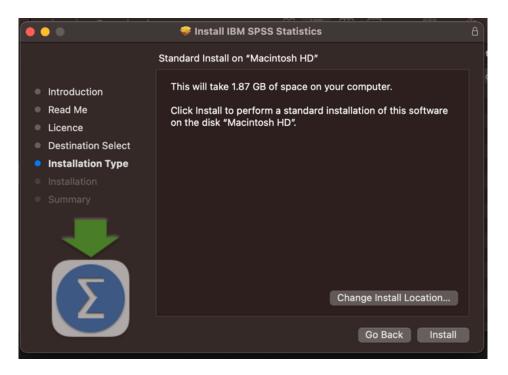

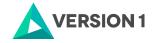

6) Using Touch ID or your password confirm the installation.

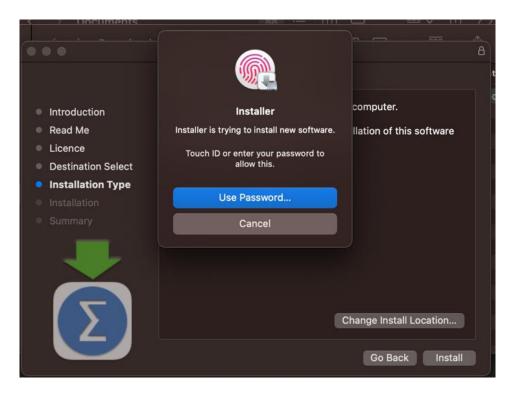

7) Give "Installer" permission to access files in your Downloads Folder by pressing "Ok".

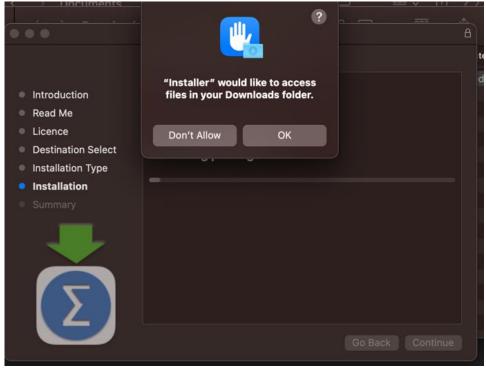

8) You will receive a message that the installation was successful.

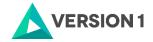

#### 4. LICENSING YOUR IBM SPSS STATISTICS VERSION 29

IBM SPSS Statistics 29 will now need to be licensed, you will need your 20-digit authorisation code for this.

1) Open the SPSS Statistics software in the applications folder.

| •••            | < > IBM S        | PSS Statistics |           | ₩               |
|----------------|------------------|----------------|-----------|-----------------|
| Favourites     |                  |                |           |                 |
| 🧑 AirDrop      |                  |                |           |                 |
| Recents        |                  |                |           |                 |
| 🙏 Applications | Python3 for SPSS | R for SPSS     | Resources | SPSS Statistics |
| 📃 Desktop      | Statistics       | Statistics     |           |                 |

2) Click the 'Launch License Wizard' option

| • • •            | IBM SPSS Sta                                                | atistics - License not valid                             |
|------------------|-------------------------------------------------------------|----------------------------------------------------------|
|                  | for IBM SPSS Statistics or th<br>enses are available.       | ne license is expired. The license file might be missing |
|                  | purchase IBM SPSS Statistic<br>tions to contact IBM SPSS st |                                                          |
| You might have t | o relicense after you updat                                 | e the product.                                           |
|                  | Launch License Wizard                                       | Reset License and Restart Exit                           |
|                  |                                                             |                                                          |

3) Select "Authorised User licence" and "Next".

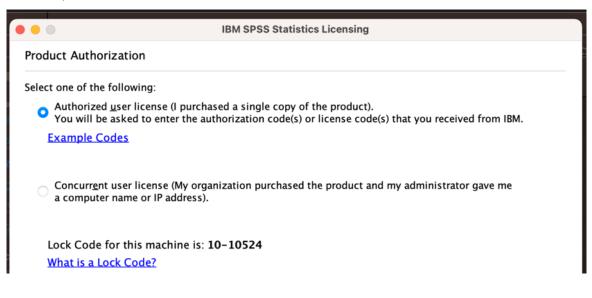

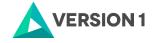

4) Please copy and paste your Authorisation Code in the "Enter Code" box and click "Add" and "Next". If you have more than one code, you can click Add and enumerate them one by one.

| •                  | IBM SPSS Statistics Licensing                                                                                                    |
|--------------------|----------------------------------------------------------------------------------------------------|
| Enter Codes        |                                                                                                    |
|                    | tion code(s) here to license your product. If you have already contacted IBM via email or<br>the license code(s) you received from IBM. |
| Licensing Overview | <u>L</u>                                                                                                    |
| Example Codes      |                                                                                                    |
| Enter Code:        | Add                                                                                                    |
| e55a05902df1a      |                                                                                                    |
|                    |                                                                                                    |
|                    |                                                                                                    |
|                    |                                                                                                    |
| Remove Code        |                                                                                                    |

5) You will receive a message that authorization has succeeded.

|                                                             | IBM SPSS Statistics Licensing     |
|-------------------------------------------------------------|-----------------------------------|
| Internet Authorization Status                               |                                   |
|                                                             |                                   |
| Authorization in progress (e55a<br>Authorization succeeded: | 05902df1a                         |
| License Code:                                               |                                   |
| TNRV52CHMN2W75RJJOJV5DEQCA                                  | AOJXDYTOTT9LQVZRI3GEJI2ZPWGRK8HR3 |
| * * * End Of Transaction. * * *                             |                                   |
|                                                             |                                   |

6) As the image below states, your IBM SPSS Statistics will now be fully licenced when you open it next. You can click 'Finish' and restart your computer for the licencing to be fully activated.

| ••                | IBM SPSS Statistics Licensing                |        |
|-------------------|----------------------------------------------|--------|
| Licensing Compl   | leted                                        |        |
| Expires on. or    | ective the next time you start your product. |        |
| Local license for |                                              |        |
| Expires on: 01-   | Jan-2032                                     |        |
|                   | BM SPSS Data Preparation:                    |        |
| Local license for |                                              |        |
| Expires on: 01-   |                                              |        |
| Feature 1216 – IB | BM SPSS Forecasting:                         |        |
| Expires on: 01-   |                                              |        |
|                   | BM SPSS Neural Networks:                     |        |
| Local license for |                                              |        |
| Expires on: 01-   |                                              |        |
|                   | BM SPSS Direct Marketing:                    |        |
| Local license for |                                              |        |
| Expires on: 01-   |                                              |        |
|                   | BM SPSS Bootstrapping:                       |        |
| Local license for |                                              |        |
| Expires on: 01-J  | Jan-2032<br>BM SPSS Statistics Base:         |        |
| Local license for |                                              |        |
| Expires on: 01-   |                                              |        |
|                   |                                              |        |
|                   |                                              |        |
|                   |                                              |        |
|                   |                                              |        |
|                   |                                              |        |
|                   |                                              |        |
|                   | < Back Finish                                | Cancel |

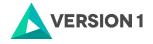

7) You will then receive a message that states, "The new license takes effect the next time you restart IBM SPSS Statistics". You have the option to select "Later" or "Restart".

| 000 | Restart IBM SPSS Statistics                                                                                                | -                |
|-----|----------------------------------------------------------------------------------------------------|------------------|
| Σ   | The new license takes effect the next time you restart IBM SPSS Statistics.<br>Do you want to restart the application now? | s<br>r<br>e<br>r |
|     | Later Restart                                                                                                    |                  |

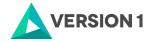

## **5. FREQUENTLY ASKED QUESTIONS**

You can access further help at:

IBM SPSS Support FAQs - SPSS Analytics Partner

Here you can find answers to frequently asked questions about installing and licensing IBM SPSS Software in clear, easy-to-follow language.

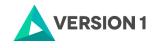

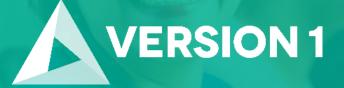

# Thank you

Contact: w: <u>version1.com</u> e: <u>info@version1.com</u>